## HOW TO CLOCK IN AND OUT

1. From Xavier's main page (<u>www.xula.edu</u>), click on the BannerWeb link located on the upper left of the page.

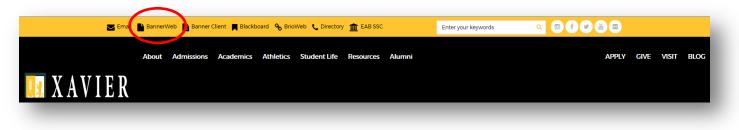

2. Click on the lock icon, "Banner Web," or the Secure Login button to login to BannerWeb.

|     |                                                                                         | Xavier University of Louisiana 🗕 |
|-----|-----------------------------------------------------------------------------------------|----------------------------------|
|     | Banner Web                                                                              | 504-486-7411                     |
|     | gging in, please make sure you are using Aicrosoft Internet Explorer if you are using a |                                  |
| Win | dowscomputer and Safari if you are using a Mac.                                         |                                  |
|     |                                                                                         |                                  |

3. Enter your XULA ID # and PIN #. Then click on the "Login" button.

This is your first time logging in, your PIN # is the 6 digits of your birthdate (mmddyy). Be sure to change your PIN # after this session. See instructions on how to change your PIN # at <a href="http://www.xula.edu/human-resources/studentemployment.html">http://www.xula.edu/human-resources/studentemployment.html</a>.

| SITE MAP   HELP   EXIT                                                                                                    |                                                                                                    |
|----------------------------------------------------------------------------------------------------|----------------------------------------------------------------------------------------------------|
| Welc                                                                                                    | ome to Xavier University's Banner Web                                                                                                    |
| o access this site, you must have a valid Xavier University Identific<br>o request one, please contact one of the offices below for informati | cation Number (XULA ID) and Personal Identification Number (PIN). If you do not know your XULA ID or do not have a PIN and wish<br>ion on processing your request. |
| OTE: This site is best viewed with Microsoft Internet Explorer                                                                                | r.                                                                                                    |
| Employees:                                                                                                    | Currently Enrolled Students:                                                                                                    |
| nformation Technology Center, Help Desk<br>520-7446 or 520-7449                                                                               | Office of the Registrar<br>520-7583                                                                                                    |
| Enter your XULA ID and PIN below. When finished, click Lo                                                                                     | gin.                                                                                                    |
| Caution: After two unsuccessful login attempts, we red                                                                                        | commend that you enter your User ID and click on the Forgot PIN? button.                                                                                           |
| Reminder: <u>When you are finished using the site, please</u>                                                                                 | e Exit and close your browser to protect your privacy.                                                                                                    |
| College of Pharmacy Applicants: Click here                                                                                                    |                                                                                                    |
|                                                                                                    |                                                                                                    |
|                                                                                                    |                                                                                                    |
|                                                                                                    |                                                                                                    |
| Login Forgot PIN?                                                                                                    |                                                                                                    |
|                                                                                                    |                                                                                                    |

4. Click on either "Employee" or "Employee Information."

| Xavier University of Louisiana                                                                                                    |
|----------------------------------------------------------------------------------------------------|
| Personal Information Student Financial Art Employee                                                                                                    |
| SITE MAP   HELP   EXIT                                                                                                    |
| Welcome, [your name] , to the Xavier University of Louisiana Information System! Last web access on Jun 27, 2017 at 08:42 pm                                                                                             |
| STUDENT & FINANCIAL AID<br>Online access to information on Registration, Student Records, and Financial Aid.                                                                                                    |
| EMPLOYEE INFORMATION<br>Benefits leave or job data, payedbs, W2 and T4 forms,W4 data.                                                                                                    |
| PERSONAL INFORMATION<br>Answer a survey, view your address(es), phone number(s), e-mail address(es), and emergency contact information; View name change & social security number change<br>Information; Change your PIN |
|                                                                                                    |

5. Click on "Time Sheet."

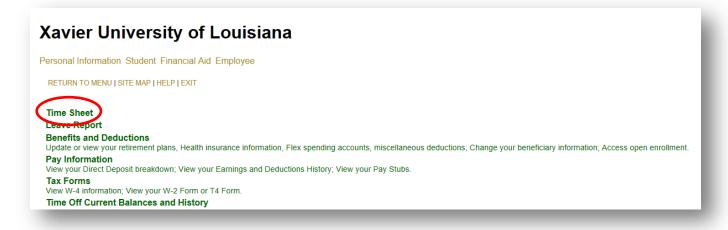

6. Select the job/position under "Title and Department" that you are signing in to work by clicking on the radio button under "My Choice." Then choose the correct Pay Period under "Pay Period and Status." Click on the "Time Sheet" button to open your time sheet.

| Xavier University                                                | / of Louisiana                                                                                               |
|------------------------------------------------------------------|----------------------------------------------------------------------------------------------------|
| Personal Information Student Fina                                | ncial Aid Employee                                                                                           |
| SITE MAP   HELP   EXIT                                           |                                                                                                    |
| Time Sheet Selection                                             |                                                                                                    |
| Make a selection from My Choic<br>Title and Department           | e. Choose a Time Sheet period from the pull-down list. Select Time Sheet.<br>My Choice Pay Period and Status |
| Federal CWSP Human Resources,<br>Office Of Human Resources, 2570 |                                                                                                    |

## 7. Click once on the clock icon to clock in.

| Select the         | he link under a d | ate to er | ter hours or days.                                      | Select Ne      | xt or Pr | evious to navigate t | nrough the dates wi    | thin the period. |      |                          |                        |                          |
|--------------------|-------------------|-----------|---------------------------------------------------------|----------------|----------|----------------------|------------------------|------------------|------|--------------------------|------------------------|--------------------------|
| Time Shee          | ət                |           |                                                         |                |          |                      |                        |                  |      |                          |                        |                          |
|                    |                   |           | e and Number:                                           |                |          |                      |                        | sources XF1490-0 | 00   |                          |                        |                          |
|                    |                   |           | ment and Number                                         | :              |          |                      | of Human Resource      |                  |      |                          |                        |                          |
|                    |                   |           | e Sheet Period:                                         |                |          |                      | 2017 to Jul 15, 2017   | 7                |      |                          |                        |                          |
|                    |                   |           | ibmit By Date:                                          |                |          | ,                    | 2017 by 10:00 AM       |                  |      |                          |                        |                          |
| Clock In<br>or Out | Earning           |           | Default<br>Hours or Units                               | Total<br>Hours |          |                      | Monday<br>Jul 03, 2017 |                  |      | Thursday<br>Jul 06, 2017 | Friday<br>Jul 07, 2017 | Saturday<br>Jul 08, 2017 |
| $\odot$            | Regular Pay       | 1         | c                                                       | 19.25          |          | No Time Entry        | No Time Entry          | No Time Entry    | 6.25 | 6                        | 7                      | No Time Er               |
|                    | Total Hours:      |           |                                                         | 19.25          |          | 0                    | 0                      | 0                | 6.25 | 6                        | 7                      |                          |
|                    | Total Units:      |           |                                                         |                | 0        | 0                    | 0                      | 0                | 0    | 0                        | 0                      |                          |
| Position S         | election Comme    | nts Pr    | eview Submit for A                                      | pproval        | Restart  | Next                 |                        |                  |      |                          |                        |                          |
|                    |                   | A         | ed for Approval By<br>Approved By:<br>for Approval Fron |                |          |                      |                        |                  |      |                          |                        |                          |

8. Click on the "Save" button.

| Xav              | ier U            | Iniversity                                  | of Lou       | isiana                                                         |              |                     |                 |      |                        |                   |                  |                           |                |
|------------------|------------------|---------------------------------------------|--------------|----------------------------------------------------------------|--------------|---------------------|-----------------|------|------------------------|-------------------|------------------|---------------------------|----------------|
| Persona          | I Informa        | tion Student Financi                        | al Aid Emplo | yee                                                            |              |                     |                 |      |                        |                   |                  |                           |                |
| SITE             | MAP   HELF       | P   EXIT                                    |              |                                                                |              |                     |                 |      |                        |                   |                  |                           |                |
| Cloc             | k In ar          | nd Out                                      |              |                                                                |              |                     |                 |      |                        |                   |                  |                           |                |
| Da               | ate:<br>js Code: | Monday, Jul 10, 201<br>Regular Pay<br>Clock |              | ut. Be sure to enter a comme<br>Review stamped time<br>Comment | $\mathbf{>}$ | Clock Out<br>System | Clock<br>Time C | <    | Clock Time<br>Adjusted | Comment           | Date<br>and Time | Activity Date<br>and Time | Total<br>Hours |
| 1                | 09:19;AM         | 09:15 AM 🗸                                  |              | $\langle \rangle$                                              | i.           | 3                   |                 | AM 🗸 |                        | $\langle \rangle$ | I                | 2                         | 0              |
| Total:           |                  |                                             |              |                                                                |              |                     |                 |      |                        |                   |                  | -                         | 0              |
| Timesh<br>Add Ne |                  | save Delete                                 | _            |                                                                |              |                     |                 |      | _                      |                   | _                |                           |                |

<sup>CP</sup> WTE is a quarter-hour system. It will stamp time at the 15-minutes interval, based on when you clicked on the clock. There is a window of 7 minutes before and 7 minutes after the quarter-hour. For example, if you clocked in anytime between 9:08 a.m. and 9:22 a.m., the system will put in a 9:15 a.m. timestamp. If you clocked in anytime between 9:23 a.m. and 9:37 a.m., the system will put in a 9:30 a.m. timestamp. And so on; and so forth.

**9.** Look for the message that says, "The time entered has been accepted." Congratulations! You have successfully clocked in to work.

|                    | oformat         | ion Student Finar                                   | cial Aid Emplo         | NOO     |                  |                    |                |      |                        |         |                  |                           |              |
|--------------------|-----------------|-----------------------------------------------------|------------------------|---------|------------------|--------------------|----------------|------|------------------------|---------|------------------|---------------------------|--------------|
|                    | normat          | on Student Final                                    |                        | yee     |                  |                    |                |      |                        |         |                  |                           |              |
| SITE MAR           | P   HELP        | EXIT                                                |                        |         |                  |                    |                |      |                        |         |                  |                           |              |
| lock l             | In an           | d Out                                               |                        |         |                  |                    |                |      |                        |         |                  |                           |              |
| Doto:<br>arnings ( |                 | ed has been acc<br>Monday, Jul 19, 2<br>Regular Pay |                        |         |                  |                    |                |      |                        |         |                  |                           |              |
| lock In            |                 |                                                     |                        | I       | 1                | Clock Out          | 1              |      | . <u> </u>             |         |                  | 1                         | )r           |
|                    | ystem<br>ime In | Clock<br>Time In-TEST                               | Clock Time<br>Adjusted | Comment | Date<br>and Time | System<br>Time Out | Cloc<br>Time ( |      | Clock Time<br>Adjusted | Comment | Date<br>and Time | Activity Date<br>and Time | Tota<br>Hour |
| 09:                | :19;AM          | 09:15 AM ~                                          |                        | < >     |                  | - 3                |                | AM 🗸 |                        | < >     |                  | Jul 10, 2017<br>09:19 AM  |              |
|                    |                 |                                                     |                        |         |                  |                    |                |      |                        |         |                  | 2                         |              |
| otal:              |                 |                                                     |                        |         |                  |                    |                |      |                        |         |                  |                           | 11           |

If you get the message, "Clock in time has been adjusted and a comment is required," wait for the time on your computer to change to the next minute, then click on "Employee" to refresh and clock in again. (Restart from number 4 above)

10. To clock out, you follow the same steps as you would when clocking in. The system alternates the input as clock in, clock out, clock out, etc. with each successful click on the clock icon.

1. Click on "Timesheet."

| Xav            | ier U                        | Inivers                                          | sity               | of Lou                 | lisiana                                                        |                  |                    |       |                        |         |                  |                           |            |
|----------------|------------------------------|--------------------------------------------------|--------------------|------------------------|----------------------------------------------------------------|------------------|--------------------|-------|------------------------|---------|------------------|---------------------------|------------|
| Persona        | I Informa                    | tion Student                                     | Financi            | al Aid Emplo           | yee                                                            |                  |                    |       |                        |         |                  |                           |            |
| SITE           | MAP   HELF                   | P   EXIT                                         |                    |                        |                                                                |                  |                    |       |                        |         |                  |                           |            |
| Cloci          | k In ar                      | nd Out                                           |                    |                        |                                                                |                  |                    |       |                        |         |                  |                           |            |
| 9 The ti<br>Da | ime ente<br>ate:<br>js Code: | <b>red has bee</b><br>Monday, Jul<br>Regular Pay | n accep<br>10, 201 | ted.                   | ) format. For example, 10:00,<br>lut. Be sure to enter a comme |                  | Clock Out          |       |                        |         |                  |                           |            |
| Shift          | System<br>Time In            | Clocl<br>Time In-1                               |                    | Clock Time<br>Adjusted | Comment                                                        | Date<br>and Time | System<br>Time Out | Clock | Clock Time<br>Adjusted | Comment | Date<br>and Time | Activity Date<br>and Time | Tot<br>Hou |
|                |                              |                                                  |                    |                        |                                                                |                  |                    |       |                        |         |                  |                           |            |
| 1              | 09:19;AM                     | 09:15                                            | AM 🗸               |                        | $\langle \rangle$                                              |                  | - 2                |       |                        | < >     |                  | Jul 10, 2017<br>09:19 AM  |            |
| 1<br>Total:    | 09:19;AM                     | 09:15                                            | AM V               |                        |                                                                |                  |                    |       |                        | Û       |                  |                           |            |

2. Click on "Preview."

| Xavie              | er Unive          | rsity         | of Louis                                                             | siana          | 1              |                        |                                                                                  |                         |                           |                          |   |                          |
|--------------------|-------------------|---------------|----------------------------------------------------------------------|----------------|----------------|------------------------|----------------------------------------------------------------------------------|-------------------------|---------------------------|--------------------------|---|--------------------------|
| Personal Ir        | formation Stude   | ent Fina      | ncial Aid Employe                                                    | e              |                |                        |                                                                                  |                         |                           |                          |   |                          |
| SITE MAI           | P   HELP   EXIT   |               |                                                                      |                |                |                        |                                                                                  |                         |                           |                          |   |                          |
| Time a             | nd Leave          | Repo          | rting                                                                |                |                |                        |                                                                                  |                         |                           |                          |   |                          |
| 🗬 Select th        | ne link under a d | late to er    | nter hours or days.                                                  | Select Ne      | ext or Pr      | evious to navigate t   | hrough the dates wi                                                              | thin the period.        |                           |                          |   |                          |
| \rm 0 The tim      | e entered has b   | een acc       | epted.                                                               |                |                |                        |                                                                                  |                         |                           |                          |   |                          |
| Time Shee          | nt                | Depart<br>Tim | e and Number:<br>ment and Numbe<br>e Sheet Period:<br>ıbmit By Date: | r:             |                | Office 0<br>Jul 02,    | I CWSP Human Res<br>Df Human Resource<br>2017 to Jul 15, 201<br>2017 by 10:00 AM | s 2570                  | 00                        |                          |   |                          |
| Clock In<br>or Out | Earning           | Shift         | Default<br>Hours or Units                                            | Total<br>Hours | Total<br>Units | Sunday<br>Jul 02, 2017 | Monday<br>Jul 03, 2017                                                           | Tuesday<br>Jul 04, 2017 | Wednesday<br>Jul 05, 2017 | Thursday<br>Jul 06, 2017 |   | Saturday<br>Jul 08, 2017 |
| ${}^{\odot}$       | Regular Pay       | 1             |                                                                      | 0 19.25        | 5              | No Time Entry          | No Time Entry                                                                    | No Time Entry           | 6.25                      | 6                        | 7 | No Time Entry            |
|                    | Total Hours:      |               |                                                                      | 19.25          | ö              | 0                      | 0                                                                                | 0                       | 6.25                      | 6                        | 7 | 0                        |
|                    | Total Units:      |               |                                                                      |                | C              | 0                      | 0                                                                                | 0                       | 0                         | 0                        | 0 | 0                        |
| Position S         |                   | Submitt<br>A  | review Submit for Approval E<br>Approved By:<br>for Approval Fro     | sy:            | Restart        | Next                   |                                                                                  |                         |                           |                          |   |                          |

3. Check your Time In and Time Out each day to make sure they're accurate.

| Summ                   | ary         | of Rep              | oorte             | d Time                      |                           |                              |                          |                               |                       |                               |                             |                             |                              |                           |                                 |                             |                               |
|------------------------|-------------|---------------------|-------------------|-----------------------------|---------------------------|------------------------------|--------------------------|-------------------------------|-----------------------|-------------------------------|-----------------------------|-----------------------------|------------------------------|---------------------------|---------------------------------|-----------------------------|-------------------------------|
| 🦏 Set your             | r print     | ter layout f        | to Lands          | cape before                 | printing.                 |                              |                          |                               |                       |                               |                             |                             |                              |                           |                                 |                             |                               |
| Your Nam<br>Federal CV |             | Human Re            | esources          | s, XF1490-0                 | 0                         |                              |                          |                               |                       |                               |                             |                             |                              |                           | Office Of H                     | uman Res                    | ources, 2570                  |
| Time Shee              | t           |                     |                   |                             |                           |                              |                          |                               |                       |                               |                             |                             |                              |                           |                                 |                             |                               |
| Earning<br>Code        | Shif        | t<br>Hours          | Total<br>Units    | Sunday ,<br>Jul 02,<br>2017 | Monday<br>Jul 03,<br>2017 | Tuesday ,<br>Jul 04,<br>2017 | Wednesday<br>Jul 05, 201 | , Thursday<br>Jul 06,<br>2017 | Jul 07,               | Saturday ,<br>Jul 08,<br>2017 | Sunday ,<br>Jul 09,<br>2017 | Monday ,<br>Jul 10,<br>2017 | Tuesday ,<br>Jul 11,<br>2017 | Wednesday<br>Jul 12, 201  | , Thursday ,<br>Jul 13,<br>2017 | Friday ,<br>Jul 14,<br>2017 | Saturday ,<br>Jul 15,<br>2017 |
| Regular Pay            | 1           | 19.25               |                   |                             |                           |                              | 6.2                      | 5                             | 6 7                   |                               |                             |                             |                              |                           |                                 |                             |                               |
| Total Hour             | 'S:         | 19.25               |                   |                             |                           |                              | 6.2                      | 5                             | 6 7                   |                               |                             |                             |                              |                           |                                 |                             |                               |
| Total Units            | 5:          |                     | C                 |                             |                           |                              |                          |                               |                       |                               |                             |                             |                              |                           |                                 |                             |                               |
| Time In an             | d Ou        | t, Regula           | r Pay             |                             |                           |                              |                          |                               |                       | ·                             |                             | ·                           |                              | ·                         |                                 |                             |                               |
| Sunday<br>Jul 02, 201  | Mo<br>17 Ju | onday<br>I 03, 2017 | Tuesda<br>Jul 04, | v Wedr<br>2017 Jul 05       | esday Th                  | ursday Fri<br>00, 2017 Ju    | day Sa                   |                               | Sunday<br>ul 00, 2017 | Monday<br>Jul 10, 201         | Tuesday<br>Jul 11, 20       | Wednes<br>17 Jul 12, 2      | day Thurso<br>2017 Jul 13,   | lay Friday<br>2017 Jul 14 | , 2017 Jul 1                    | day<br>5, 2017              |                               |
|                        |             |                     |                   | 09:45 /<br>04:00 F          | M 09<br>M 03              |                              | 00 AM<br>00 PM           |                               |                       | 09:15 AM                      | D                           |                             |                              |                           |                                 |                             |                               |
| Previous M             | lenu        |                     |                   |                             |                           |                              |                          |                               |                       |                               |                             |                             |                              |                           |                                 |                             |                               |
|                        |             |                     |                   |                             |                           |                              |                          |                               |                       |                               |                             |                             |                              |                           |                                 |                             |                               |

As soon as you notice an error, such as a missing punch or a time stamp that doesn't belong, put in a comment, stating the date and nature of the error. Then notify your Supervisor immediately to make the corrections.

## **HOW TO ENTER A COMMENT**

1. A comment can be added by clicking the "Comments" button.

|                  | t            |       |                           |                |   |               |                      |               |      |   |                        |                          |
|------------------|--------------|-------|---------------------------|----------------|---|---------------|----------------------|---------------|------|---|------------------------|--------------------------|
|                  |              |       | e and Number:             |                |   |               | CWSP Human Res       |               | 00   |   |                        |                          |
|                  |              |       | ment and Number:          |                |   |               | of Human Resource    |               |      |   |                        |                          |
|                  |              |       | e Sheet Period:           |                |   |               | 2017 to Jul 15, 2017 | ,<br>,        |      |   |                        |                          |
|                  | 7            | Su    | bmit By Date:             |                |   |               | 2017 by 10:00 AM     |               |      |   |                        |                          |
| lock In<br>r Out | Earning      | Shift | Default<br>Hours or Units | Total<br>Hours |   |               |                      |               |      |   | Friday<br>Jul 07, 2017 | Saturday<br>Jul 08, 2017 |
| 9                | Regular Pay  | 1     | 0                         | 19.25          |   | No Time Entry | No Time Entry        | No Time Entry | 6.25 | 6 | 7                      | No Time Er               |
|                  | Total Hours: |       |                           | 19.25          |   | 0             | 0                    | 0             | 6.25 | 6 | 7                      |                          |
|                  | Total Units: |       |                           |                | 0 | 0             | 0                    | 0             | 0    | 0 | 0                      |                          |

2. Input your comment inside the box. Be sure to state the affected date and relevant information for your Supervisor. Then click on "Save."

| Xavier Univ             | ersity of Louisiana                                                                        |
|-------------------------|--------------------------------------------------------------------------------------------|
| Personal Information St | udent Financial Aid Employee                                                               |
| SITE MAP   HELP   EXIT  |                                                                                            |
| Comments                |                                                                                            |
| Made By:                | ts until you submit the record for approval.<br>You<br>Jul 12, 2017                        |
| Enter or Edit Comment:  | 07/12/2017 I could not clock out for lunch at 12pm due to power outage. I returned at 1pm. |
| $\frown$                |                                                                                            |

3. If you need to add another comment on a later date, do not type over your previous comment. Add to it. Then save.

| Xavier Univ              | ersity of Louisiana                                                                                                  |
|--------------------------|----------------------------------------------------------------------------------------------------|
| Personal Information Stu | udent Financial Aid Employee                                                                                         |
| SITE MAP   HELP   EXIT   |                                                                                                    |
| Comments                 |                                                                                                    |
| Enter or edit commen     | ts until you submit the record for approval.                                                                         |
| Made By:                 | You                                                                                                    |
| Comment Date:            | Jul 13, 2017                                                                                                    |
| Enter er Edit Opmannt    | 07/12/2017 I could not clock out for lunch at 12pm due to power outage. I returned at 1pm.                           |
| Enter or Edit Comment:   | 07/13/2017 I could not clock in this morning at 7am due to fir alarm. We all had to stand outside until the building |

4. To view your saved comments, click on "Previous Menu."

| Xavier Univ             | ersity of Louisiana                                                                                                  |   |
|-------------------------|----------------------------------------------------------------------------------------------------|---|
| Personal Information St | udent Financial Aid Employee                                                                                         |   |
| SITE MAP   HELP   EXIT  |                                                                                                    |   |
| Comments                |                                                                                                    |   |
| •                       | ts until you submit the record for approval.<br>You                                                                  |   |
|                         | Jul 13, 2017                                                                                                    |   |
|                         | 07/12/2017 I could not clock out for lunch at 12pm due to power outage. I returned at 1pm.                           | ^ |
| Enter or Edit Comment:  | 07/13/2017 I could not clock in this morning at 7am due to fir alarm. We all had to stand outside until the building | ~ |

5. Click on "Preview."

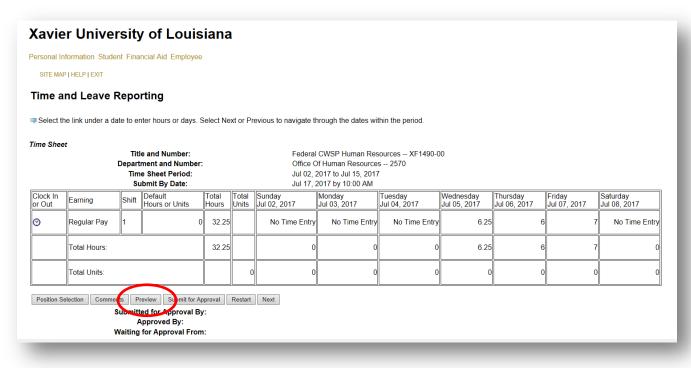

6. Your comments are at the bottom of your time card summary entries.

| Set your                 |        |          |                     |                           |                             |                              |                      |                          |                                 |                               |                             |                             |                              |                            |                               |                             |                             |
|--------------------------|--------|----------|---------------------|---------------------------|-----------------------------|------------------------------|----------------------|--------------------------|---------------------------------|-------------------------------|-----------------------------|-----------------------------|------------------------------|----------------------------|-------------------------------|-----------------------------|-----------------------------|
| Your Nam<br>Federal CW   |        | luman Re | sources             | , XF1490                  | -00                         |                              |                      |                          |                                 |                               |                             |                             |                              |                            | Office Of H                   | uman Res                    | ources, 25                  |
| Time Sheet               |        |          |                     |                           |                             |                              |                      |                          |                                 |                               |                             |                             |                              |                            |                               |                             |                             |
| Earning<br>Code          | Shift  |          | Unito               | Sunday<br>Jul 02,<br>2017 | , Monday<br>Jul 03,<br>2017 | , Tuesday<br>Jul 04,<br>2017 | Wednesd Jul 05, 20   |                          | y , Friday ,<br>Jul 07,<br>2017 | Saturday ,<br>Jul 08,<br>2017 | Sunday ,<br>Jul 09,<br>2017 | Monday ,<br>Jul 10,<br>2017 | Tuesday ,<br>Jul 11,<br>2017 | Wednesday,<br>Jul 12, 2017 | Thursday ,<br>Jul 13,<br>2017 | Friday ,<br>Jul 14,<br>2017 | Saturday<br>Jul 15,<br>2017 |
| Regular Pay              | 1      | 32.25    |                     |                           |                             |                              |                      | 5.25                     | 6                               | 7                             |                             | 7                           |                              | 6                          |                               |                             |                             |
| Total Hours              | c      | 32.25    |                     |                           |                             |                              |                      | 5.25                     | 6                               | 7                             |                             | 7                           | ,                            | 6                          |                               |                             |                             |
| Total Units:             |        |          | 0                   |                           |                             |                              |                      |                          |                                 |                               |                             |                             |                              |                            |                               |                             |                             |
| Time In and              | l Out, | Regular  | Pay                 |                           |                             |                              |                      |                          |                                 |                               |                             |                             |                              |                            |                               | -                           |                             |
| Sunday                   |        |          | Tuesda<br>Jul 04, 2 |                           | dnesday T<br>05, 2017 Ju    |                              |                      | Saturday<br>Jul 08, 2017 | Sunday<br>Jul 09, 2017          | Monday<br>Jul 10, 201         | Tuesday<br>7 Jul 11, 2      |                             | day Thurso<br>2017 Jul 13    | day Friday<br>2017 Jul 14, | Satur<br>2017 Jul 15          |                             |                             |
|                          |        |          |                     | 09:4<br>04:0              |                             | 9:00 AM<br>3:00 PM           | 09:00 AM<br>04:00 PM |                          |                                 | 09:15 AM<br>04:15 PM          |                             | 08:45 AM<br>02:45 PM        | 08:45 AI                     | и                          |                               |                             |                             |
| Commente                 |        |          |                     |                           |                             |                              |                      |                          |                                 |                               |                             |                             |                              |                            |                               |                             |                             |
| Date<br>ul 13, 2017 02:: |        | Made b   |                     |                           |                             |                              |                      |                          |                                 | Comme                         |                             |                             |                              | and outside until th       |                               |                             |                             |

7. Don't forget to notify your Supervisor of the errors so that he or she can correct them.